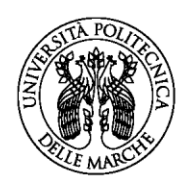

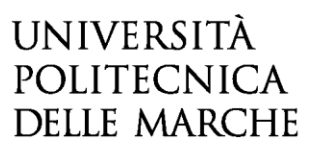

**BANDO PER L'AFFIDAMENTO AL PERSONALE DELLA PROFESSIONE SANITARIA DIPENDENTE DEL SSR DI UN MODULO DIDATTICO DEL SSD MED/47 NELL'AMBITO DEL CORSO DI LAUREA IN INFERMIERISTICA, SEDE DI ANCONA, ATTIVATO DALLA FACOLTÀ DI MEDICINA E CHIRURGIA PER L'ANNO ACCADEMICO 2023/2024**

#### **GUIDA ALLA COMPILAZIONE DELLA DOMANDA ON-LINE**

La presente guida fornisce informazioni esclusivamente per la compilazione del modulo di domanda e pertanto non sostituisce quanto indicato nel bando (del quale si raccomanda la lettura integrale) e non prevede tutte le casistiche che si potrebbero presentare.

#### **REGISTRAZIONE**

La domanda può essere presentata con la seguente modalità sotto descritta. Per compilare la domanda on-line l'utente deve ACCEDERE TRAMITE CREDENZIALI SPID, O IN ALTERNATIVA SE GIÀ POSSEDUTE, CREDENZIALI UNIVPM-LDAP. Dopo aver letto attentamente la pagina iniziale:

Bando per l'affidamento al personale della professione sanitaria dipendente del SSR di un modulo didattico del SSD MED/47 nell'ambito del Corso di Laurea in Infermieristica, sede di Ancona, attivato dalla Facoltà di Medicina e Chirurgia per l'anno accademico 2023/2024

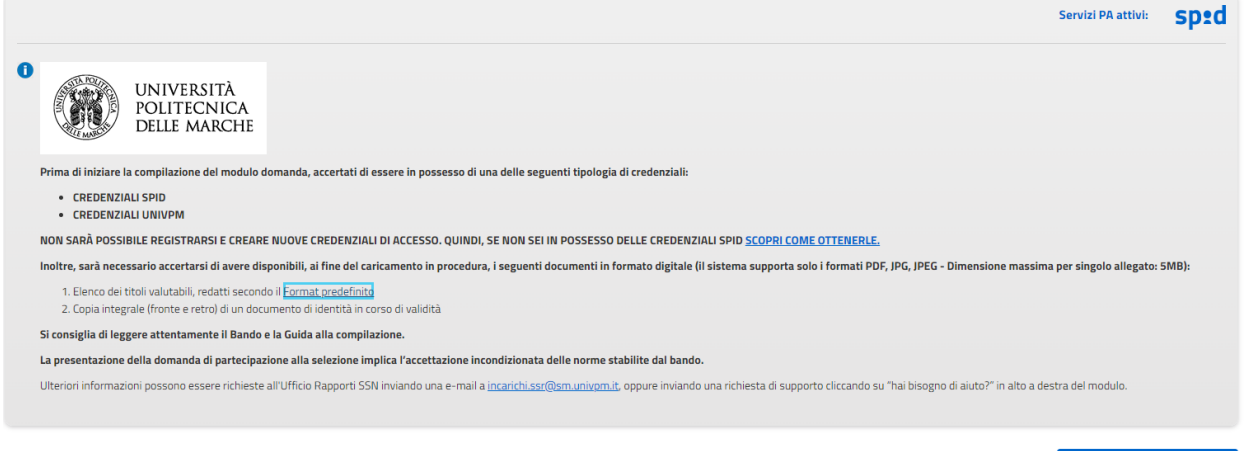

INIZIA NUOVA RICHIESTA O

cliccare su **INIZIA NUOVA RICHIESTA**: apparirà la seguente schermata del form di accesso:

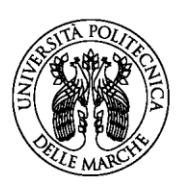

# UNIVERSITÀ **POLITECNICA DELLE MARCHE**

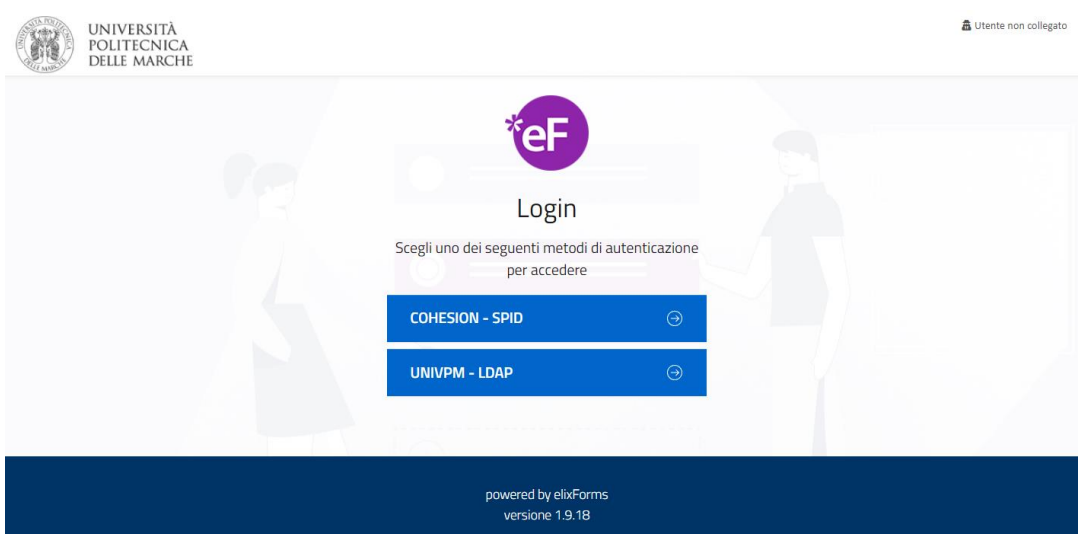

### **ISTRUZIONI PER LA COMPILAZIONE DEL MODULO DI DOMANDA**

Il modulo di domanda è costituito da una sequenza di sezioni, tutte riportate sotto il titolo della selezione, ciascuna con una propria etichetta:

1. Dati richiedente, 2. Dati di recapito, 3. Scelta SSD e Requisiti, ecc…

Ogni sezione contiene diversi campi: quelli obbligatori sono contrassegnati da un asterisco (\*).

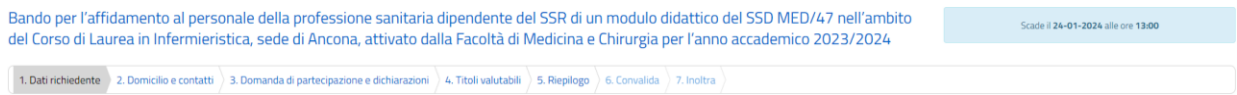

ATTENZIONE!! Se un campo obbligatorio non viene compilato, il sistema non consente all'utente di inoltrare la domanda. Cliccando sul pulsante SALVA E PROSEGUI compariranno dei messaggi di errore in rosso vicino ai campi errati/mancanti.

Fare pertanto *attenzione* a conferire correttamente tutti i dati contrassegnati come obbligatori.

In fondo alla pagina di ogni sezione successiva alla prima sono posti tre pulsanti:

- cliccando sul pulsante **INDIETRO** si torna alla sezione precedente;
- cliccando sul pulsante **SALVA** i dati saranno solamente memorizzati. La sezione resterà aperta e non sarà possibile inoltrare la domanda;
- cliccando sul pulsante **SALVA E PROSEGUI** i dati inseriti saranno memorizzati e confermati.

È possibile modificare i dati inseriti cliccando sulla sezione di interesse e quindi sul tasto centrale **TORNA IN MODIFICA**. Ogni volta che si clicca su TORNA IN MODIFICA, anche se non si apportano modifiche, è necessario cliccare su SALVA o SALVA E PROSEGUI.

L'inoltro della domanda è possibile solo dopo aver compilato correttamente e salvato i dati di ciascuna sezione.

È possibile interrompere la compilazione per riprenderla in un secondo momento, purché tutti i dati siano stati salvati.

ATTENZIONE!! La domanda deve essere compilata ed inoltrata **entro le ore 13.00 (ora italiana) del 24 gennaio 2024.** Oltre tale termine non sarà più possibile accedere al sistema.

Ogni candidato potrà presentare una sola domanda.

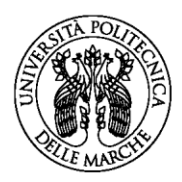

# **UNIVERSITÀ POLITECNICA DELLE MARCHE**

## **1. Sezione "DATI RICHIEDENTE"**

Questa sezione è dedicata ai dati anagrafici e di residenza. I campi relativi al NOME e COGNOME saranno automaticamente valorizzati dal sistema e non potranno essere modificati.

Una volta compilati i campi richiesti (i campi contrassegnati da (\*) sono obbligatori), l'utente dovrà cliccare su **SALVA E PROSEGUI**.

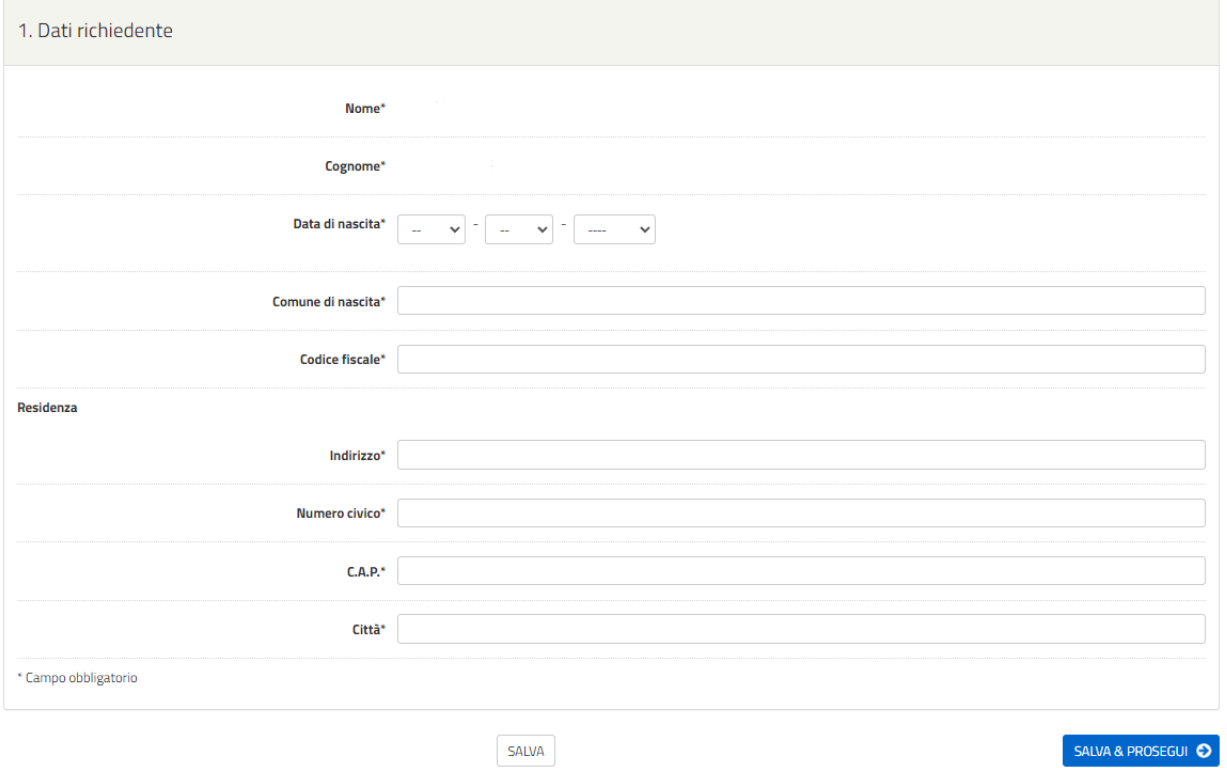

## **2. Sezione "DATI DI RECAPITO"**

In questa sezione il candidato dovrà dichiarare se il proprio domicilio coincide con la residenza.

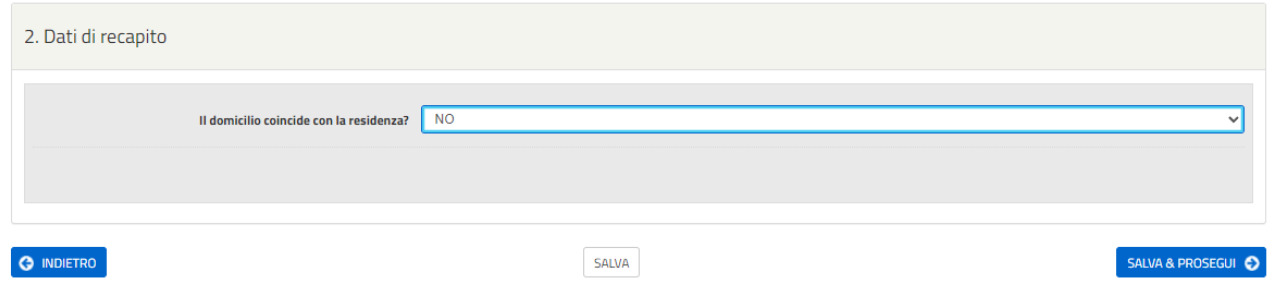

In caso negativo, dopo aver cliccato su **SALVA E PROSEGUI**, bisognerà inserire i dati relativi al proprio domicilio. Nella stessa sezione verrà richiesto al candidato di inserire i contatti telefonici. Sarà inoltre possibile modificare l'indirizzo di posta elettronica automaticamente riportato.

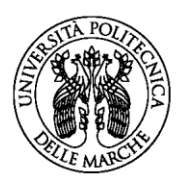

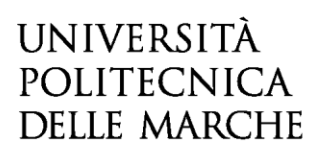

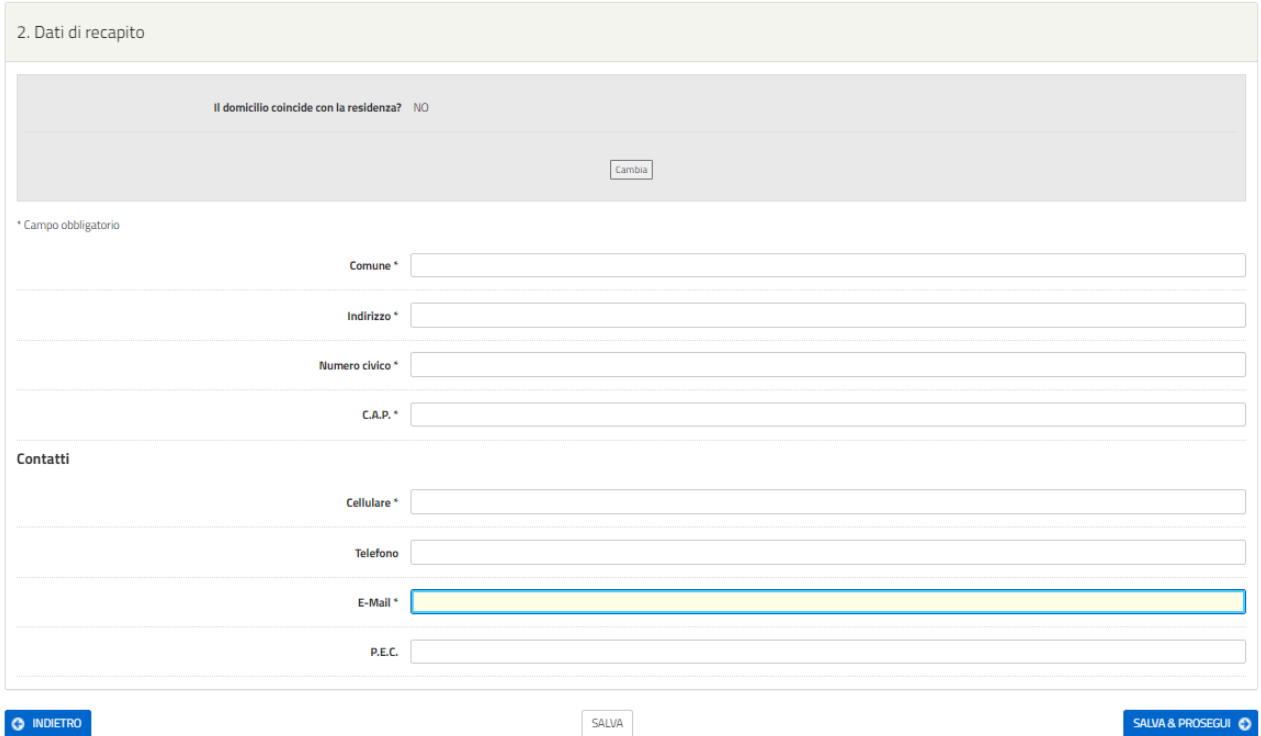

#### **3. Sezione "DOMANDA DI PARTECIPAZIONE E DICHIARAZIONI"**

In questa sezione viene richiesto di inserire le dichiarazioni specifiche necessarie, spuntando dove necessario o selezionando la risposta dall'elenco fornito. Tutte le informazioni richieste sono obbligatorie

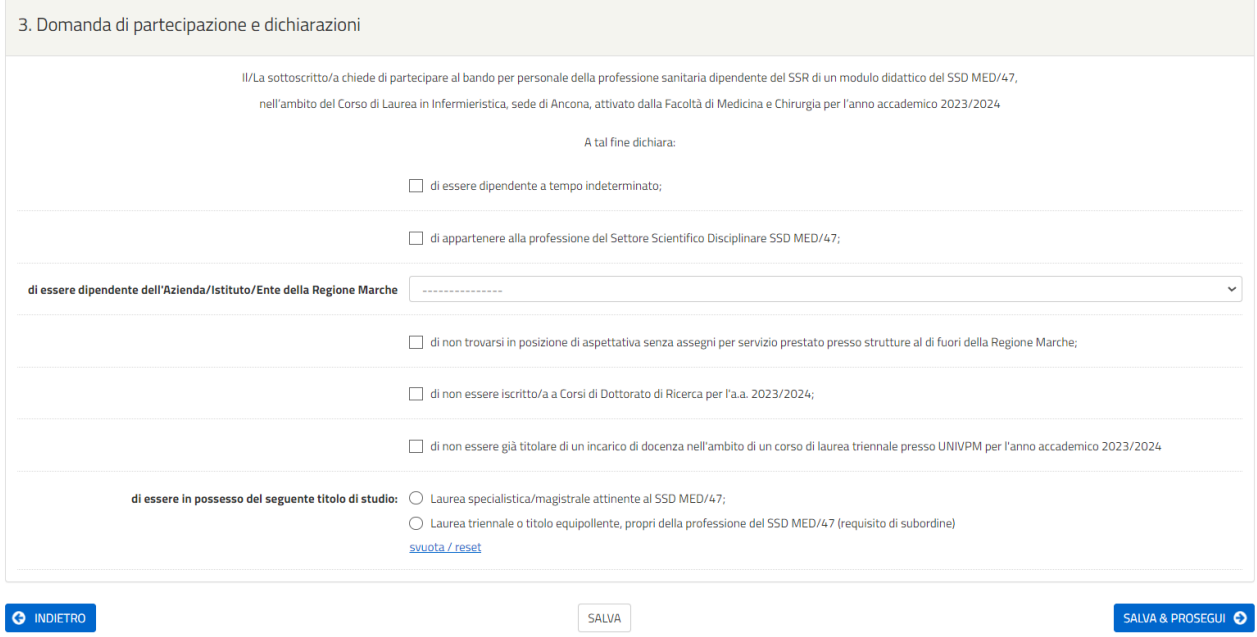

Una volta inseriti tutti i dati richiesti, sarà necessario cliccare su **CONCLUDI E TORNA ALLA DOMANDA** e successivamente su **SALVA E PROSEGUI**.

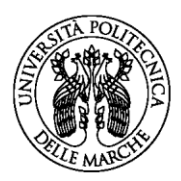

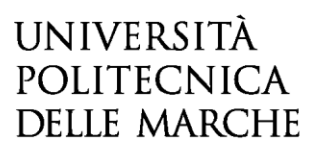

#### **4. Sezione "TITOLI VALUTABILI"**

In questa sezione il candidato dovrà caricare l'elenco dei titoli valutabili redatto secondo il modulo previsto dal Bando (Allegato 1.3). Cliccando sopra la voce "Modello dei titoli valutabili" sarà possibile scaricare il format in formato word. Il documento in formato pdf andrà caricato in procedura cliccando sulla voce "Scegli file".

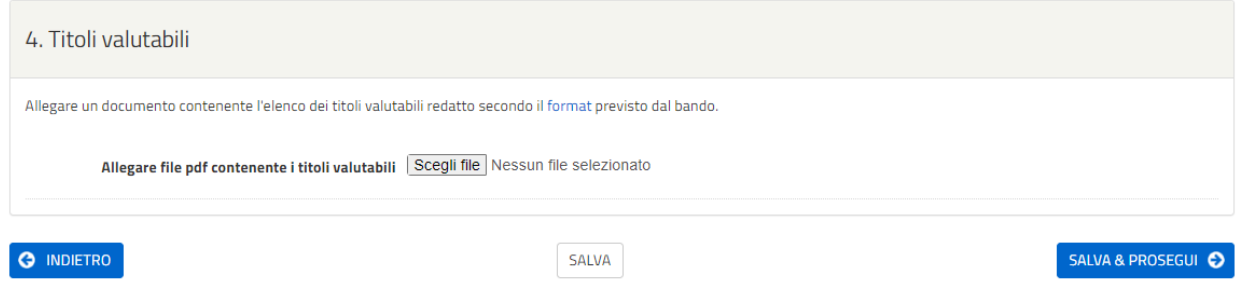

Una volta effettuato l'upload, cliccare su **SALVA E PROSEGUI**.

#### **6. Sezione "RIEPILOGO"**

In questa sezione è possibile visionare e controllare tutti i dati inseriti.

Nel caso si riscontrino dati errati o incompleti è possibile effettuare la correzione ritornando alla sezione di interesse con il pulsante **INDIETRO** o cliccando direttamente sull'etichetta corrispondente, posta all'inizio della pagina. È possibile modificare i dati inseriti cliccando sul tasto centrale **TORNA IN MODIFICA,** posto in fondo alla pagina e salvando le modifiche apportate (cliccando sempre su SALVA E PROSEGUI).

Il riepilogo può essere stampato cliccando sul pulsante in fondo alla pagina (**STAMPA RIEPILOGO DATI**).

In seguito, il candidato dovrà procedere con il caricamento degli altri ALLEGATI:

- Autodichiarazione di veridicità delle informazioni rese ai sensi dell'art. 76 del DPR n. 445 del 28/12/2000;
- Fotocopia di un valido documento di identità (fronte e retro).

#### Istruzioni:

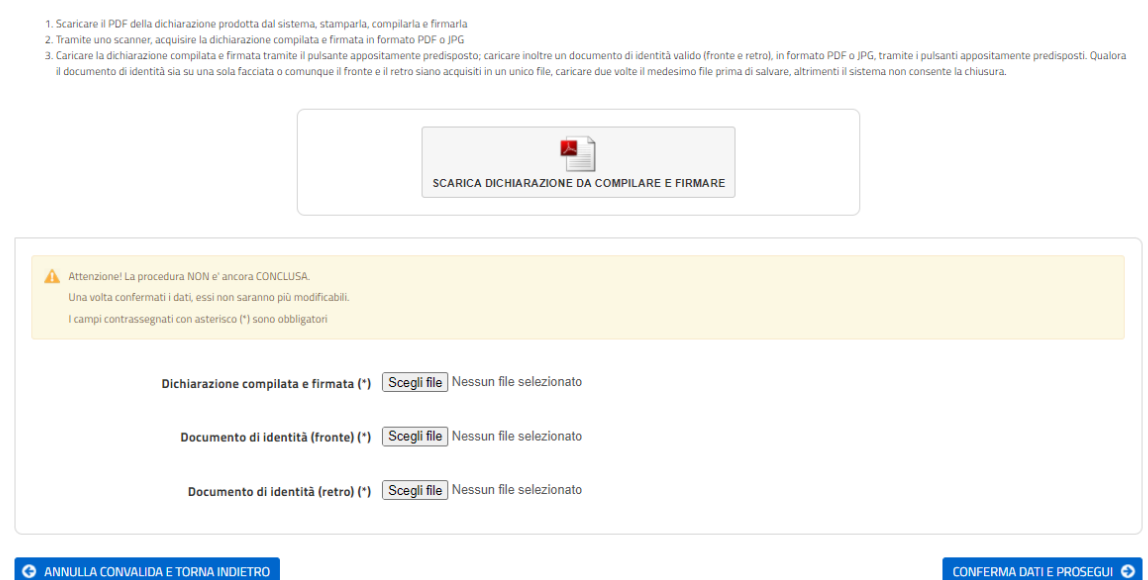

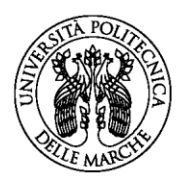

# UNIVERSITÀ **POLITECNICA DELLE MARCHE**

Dopo aver caricato gli allegati, per proseguire con l'invio della domanda il candidato dovrà cliccare su **CONFERMA DATI E PROSEGUI**.

A quel punto verrà visualizzato un messaggio di conferma di invio della domanda con indicato il numero della domanda stessa: es. ID 1648390.

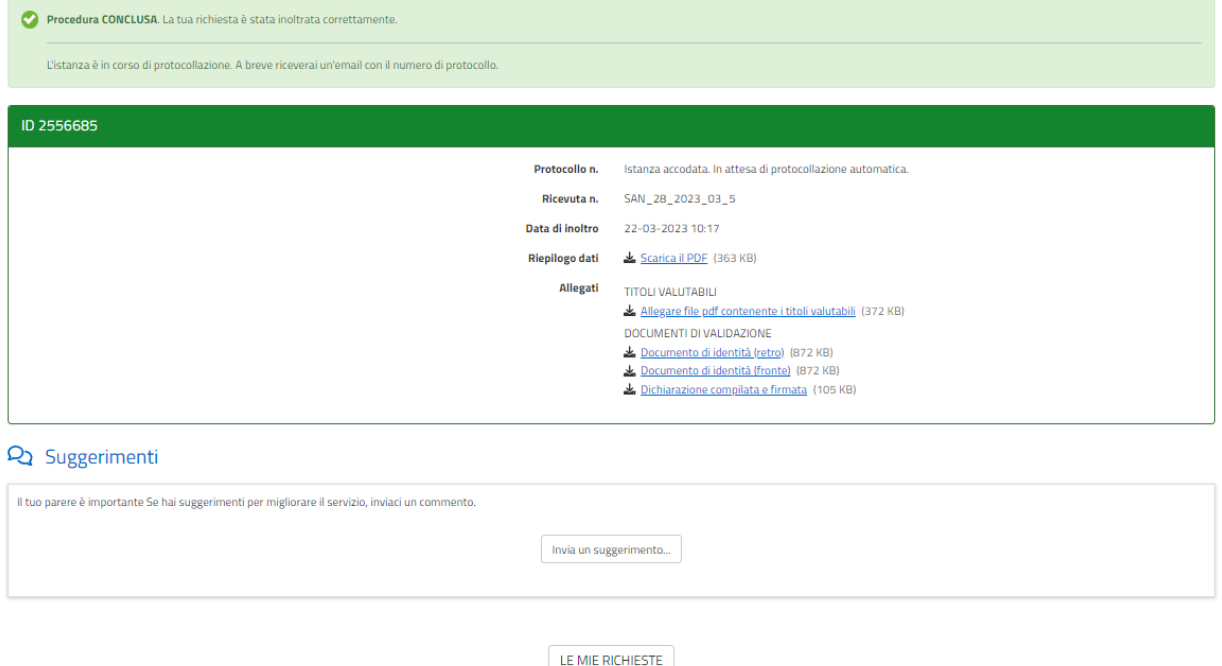

All'indirizzo di posta elettronica riportato nella domanda di partecipazione saranno inviate:

- una notifica di avvenuto inoltro;
- una mail di avvenuta protocollazione.

È possibile che per ricevere la mail di avvenuta protocollazione trascorrano alcuni minuti. Il mancato recapito della mail di avviso di protocollazione va segnalato all'ufficio competente, telefonicamente o tramite procedura di helpdesk.

### **ASSISTENZA ALLA COMPILAZIONE DELLA DOMANDA ON-LINE**

L'utente potrà richiedere assistenza o segnalare un malfunzionamento della procedura, inviando una richiesta di supporto direttamente dalla piattaforma, cliccando su "*hai bisogno di aiuto?"* in alto a destra del modulo.

Si aprirà una pagina in cui è possibile scrivere la segnalazione, allegare un documento qualora fosse necessario e inoltrare la richiesta che verrà processata dall'ufficio di competenza.

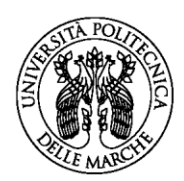

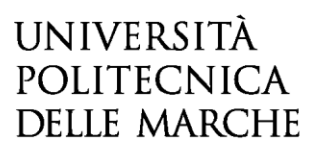

 $\Omega$  Hai bisogno di aiuto?

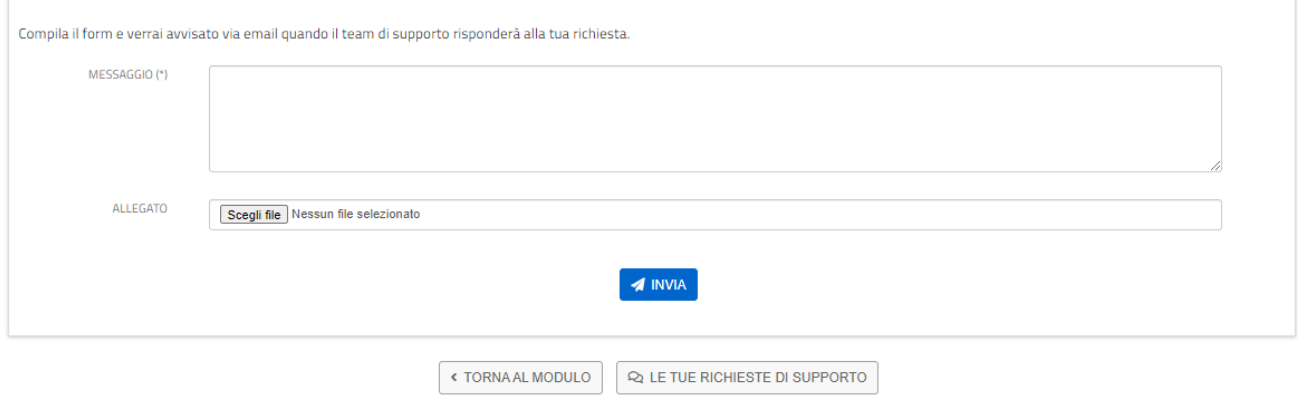

Sarà inoltre possibile segnalare un malfunzionamento o richiedere supporto alla compilazione scrivendo all'indirizzo mail [incarichi.ssr@sm.univpm.it.](mailto:incarichi.ssr@sm.univpm.it)